# **Approfondimenti sulla Lotus Suite 3.0**

*Nello scorso numero abbiamo visto sia il nuovo Lotus* 123 *versione* 5 *che il nuovo Approach versione* 3, O, *I due prodotti fanno parte della nuova Sude* 3, *assieme ad Ami Pro* 3. 1, *Freelance Graphics* 2. 1, *Organizer* 1.1 e *allo ScreenCam* 1.1. *Vi avevamo anticipato che stavamo già preparando un articolo di approfondimento, dedicato principalmente ai rapporti «interni» tra i prodotti della Suite, particolarmente sofisticat/~ in quanto in parte reinterpretano le modalità standard di Windows di trasferimento dati tra gli applicativi, che come noto sono la ClipBoard, il ODE* e *l'OLE*

#### *di Francesco Petroni*

Trattandosi di vari argomenti distinti e separati ve ne anticipiamo un elenco. In particolare parleremo di:

- problemi nell'uso di un prodotto Bundle come SmartSuite,

- il comodo ScreenCam,

- lo SmartCenter della Lotus,

- OLE 2.0 secondo Lotus,

- le funzionalità di database dell'123, quando si lavora con dati interni,

- le funzionalità di database dell'123, quando si lavora con dati esterni, - le funzionalità di database che 1'123

fa svolgere ad Approach, - come comportarsi in un caso applicativo reale. Ovvero dovendo trattare un database semplice conviene farlo con

123 o con Approach?

#### *La dimensione della SmartSuite*

Ormai la Lotus vede la SmartSuite come se si trattasse di un unico prodotto. La confezione è unica e i dischetti sono in serie, senza possibilità di distinguerne, dalle etichette esterne, il contenuto reale. Anche da un punto di vista economico conviene comprare l'intera Suite, che comprende sei prodotti, anziché uno solo, anche se ne serve uno solo.

Ad esempio chi sfrutta completamente le funzioni Database di 123 deve avere anche Approach. Deve quindi disporre di due prodotti, il cui prezzo complessivo è maggiore della Suite che li comprende insieme ad altri quattro. Alcuni di questi altri poi non sono neanche acquistabili a parte

Se si installa l'intera Suite occorrono 86 mega sull'hard disk. Il discorso sulla RAM al solito è relativo. Se si usa un solo applicativo per volta diciamo che bastano 4 mega. Se se ne usano due, ad esempio 123 più Approach, ne bastano 6. Per lavorare comodamente e velocemente in tutte le situazioni ne servono 8.

Tornando all'occupazione sull'hard disk è possibile dimezzare il fabbisogno di spazio se si esegue l'installazione minima, senza gli SmartMaster (i modelli disponibili per ogni prodotto), senza i file d'esempio, senza i Tutorial, che sono disponibili in varie forme, dal-

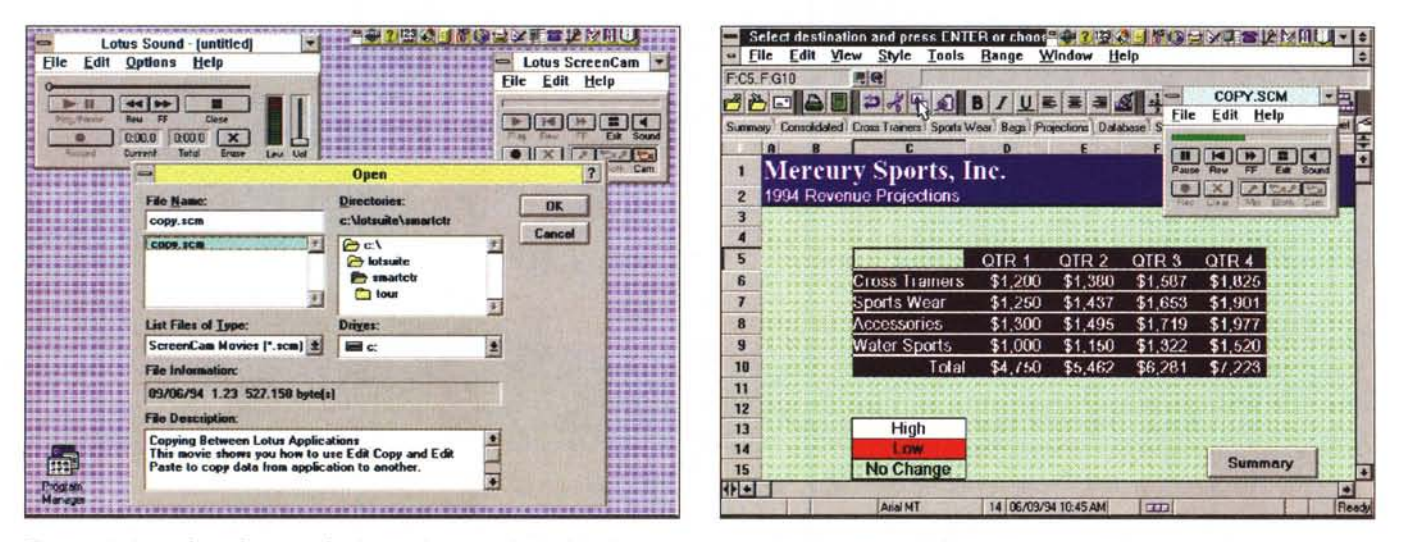

Figure 1, 2 - Lotus SmartCam 1.1 - Ogni tanto c'è una novità geniale. Il sesto programma inserito nella nuova Suite della Lotus è lo ScreenCam. Serve a due cose: a registrare sequenze video, alle quali si possono associare commenti vocali, ed a rieseguire le sequenze registrate. Il brano registrato può essere riprodotto con lo stesso ScreenCam, oppure può essere tradotto in un eseguibile Windows, che fa tutto da solo. Vi do trenta secondi per pensare ad almeno dieci utilizzazioni dello *ScreenCam. Nella seconda immagine la proiezione* è *in corso. '*

la presentazione Multimediale fino alle animazioni ScreenCam.

È evidente che la soluzione ideale è ormai quella costituita dall'utilizzo della versione su CD. In tal caso si esegue l'installazione minima su HD, in modo da poter usare comunque i prodotti, e se serve il materiale di supporto, che a questo punto può raggiungere i 600 mega, si accede al CD.

L'uso del CD permette alle varie case software di distribuire in maggior quantità sia il materiale Tutorial che serve al principiante, e più ce ne è meglio è, sia il materiale tecnico, sotto forma di help file, che serve allo specialista. Anche in questo caso è meglio abbondare, anche in considerazione del progressivo impoverimento della documentazione cartacea.

In particolare sono interessanti, nel CD della SmartSuite, una serie di file ScreenCam, delle animazioni catturate e visibili con l'utility ScreenCam, presente nella Suite stessa.

### Lo ScreenCam

Si tratta di una utility che serve a due cose. Serve per vedere le animazioni ottenute catturando tutto quello che succede sul video, le videate, i movimenti e i clic del mouse. L'animazione può essere commentata a voce, nel senso che se si dispone di un PC Multimediale è possibile ascoltare una colonna sonora «parallela» allo scorrimento delle immagini (non è prevista, anche perché la finalità dello Screen-Cam non è quella Presentation, una perfetta sincronizzazione tra audio e video).

Lo ScreenCam serve anche per produrre l'animazione. Il file generato può avere una desinenza SCM, e può essere riprodotto solo su un PC su cui sia installato ScreenCam, oppure una desinenza EXE ed in tal caso può essere projettato, da Windows, su qualsiasi PC

L'occupazione della parte video, in termini di byte, è assolutamente contenuta. La parte audio dipende, come noto, dalla qualità desiderata, e da... quanto si parla.

In una versione «pro», non in dotazione alla Suite, è prevista la possibilità di aggiungere dei «post-it» di commento alle videate.

MCmicrocomputer n. 145 - novembre 1994

Figura 3 - Lotus Smart-Center - Personalizzazione

Lo SmartCenter svolge funzioni analoghe a quelle svolte dal Program Manager di Windows, ma è più mirato alle necessità dell'utente. Si materializza in una barra di «miniicone» posizionabile sempre in primo piano in alto a destra, sulla cornice dell'applicazione attiva immediatamente a sinistra dei suoi due bottoni di ingrandimento e di riduzione ad icona (questa è la posizione che dà sicuramente meno fastidio) Serve per lanciare o switchare nel caso sia già aperto. un altro applicativo. Se gli applicativi sono guel-

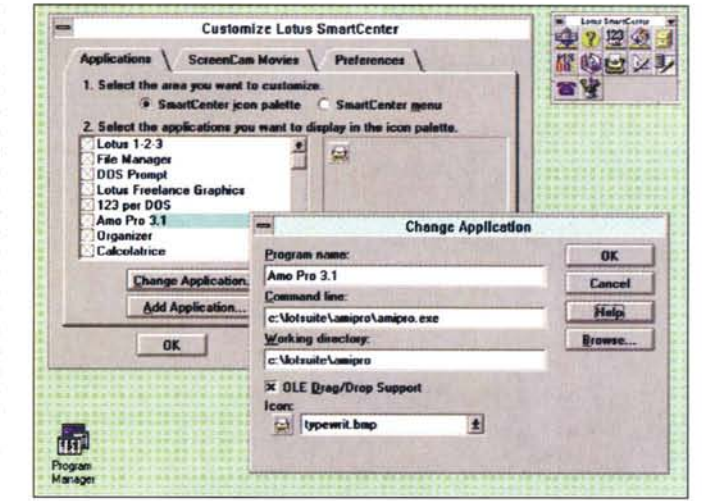

li della Suite, serve anche a facilitare le operazioni di passaggio dati.

Lotus 1-2-3 Release 5 中7日の PO女ンチ本化 - 0 - Elle Edit View Style **Iools Bange Window** Help 用图 A A1 **Bilancio Primo Semestre** <u> 280884508/08/0824401020113</u> Dati Grafico E **SmartSuite Help** H.  $B$   $C$   $D$ g 1.2.3 data into Ami Pro **End Bilancip Primo Semestre MAR**  $\overline{z}$ Entrate Uscite Sale When you embed data from 1-2-3 into Ami<br>Pro, the data becomes part of the document. **IS**  $\frac{3}{4}$ 654 U4) Fentra 655 **AR7** You can use 1-2-3 from within Ami Pro to edit **Marzo** 5  $72$ 654 67 the data  $\frac{6}{7}$ Aprile  $80d$  $721$ 83 1. Start 1-2-3. 745 6BS 60 [23] Glugno 57 a<br>g 789 73 2. Open the worksheet file that contains  $10$ the data you want to embed  $\overline{11}$ 己  $12$  $13$ <br> $14$ <br> $15$ <br> $16$ <br> $17$ 3. Select the data 4. Choose Edit - Copy 码  $\bullet$ T Start Ami Pro  $\frac{18}{15}$ T. And 18 15/09/94 17:30

Figura 4 - Lotus Smart-Center - L'Help della SmartSuite.

La Lotus vuole dare alla sua Suite maggiore integrazione, ad esempio le operazioni di passaggio dati da un'applicazione ad un'altra possono essere esequite sia seguendo le tradizionali strade Windows, sia seguendo alcune «corsie riservate» di cui parleremo nel testo. Ulteriore facilitazione è costituita dall'Help dello SmartCenter, che dispone di una finestra «sempre a galla» e che è proprio specializzato nella descrizione delle operazioni di copia ed incolla tra le applicazioni.

Insomma si tratta di uno strumento molto indicato per realizzare dei filmati tutorial, che non necessitano di animazioni vere e proprie, ma di sequenze di videate fisse, in cui l'animazione riquarda al massimo il movimento del cursore del mouse e l'apparizione dei vari menu e delle varie Box.

Poi i commenti si possono inserire a voce o, più economicamente, con i «post-it».

Un esempio di occupazione è il file COPY.SCM, che mostra come si fa in

123 una copia, presente anche nella Suite a dischetti, che occupa 500 kbyte e che dura circa 45 secondi (in figura 1 la gestione dei file, in figura 2 l'utilizzo con lo strumento VCR like).

# **Lo SmartCenter**

Quando si installa tutta la Suite viene installato anche lo SmartCenter che serve per facilitare il lancio dei vari applicativi e il passaggio da un'applicativo all'altro.

Si materializza in una minibarra delle Icone, sempre a galla, personalizzabile, in quanto possono essere aggiunti propri pulsanti, e in quanto se ne può definire l'estetica (fig. 3) e la posizione. Anche l'Office della Microsoft dispone di un «centralino» analogo. Quello della Lotus dispone anche di un interessante «superhelp» (fig. 4) specializzato nel descrivere le operazioni a cavallo di due applicazioni della Suite.

## *La via Lotus verso OLE*

OLE, Object Linking and Embedding, è uno dei punti più significativi nella filosofia Windows, in quanto riguarda le possibilità di integrazione tra prodotti che, con OLE, si possono

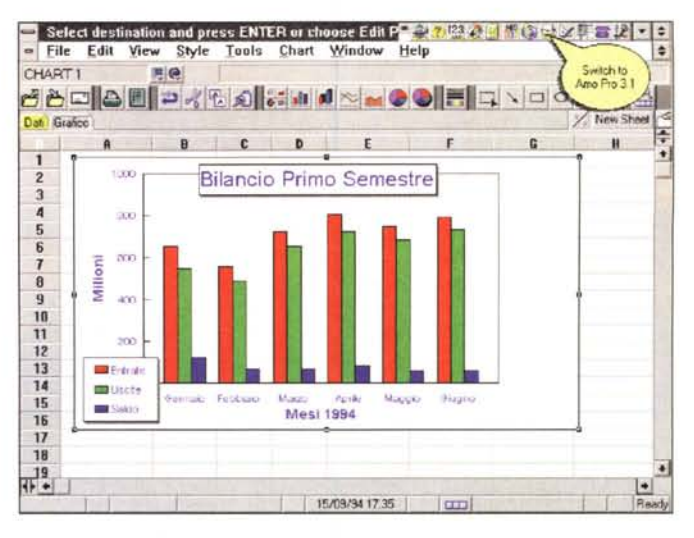

*versione* 5 - *Copia ed Incolla da* 123 *ad Ami Pro. Il nostro obiettivo* è *quello di copiare una ta-*

*Figura* 5 - *Lotus 123*

*bella ed un diagramma realizzati con* 123 *in un documento Ami Pro. Una volta selezionato l'oggetto* e *attivato il comando di Copia (oppure selezionando l'oggetto tenendo premuto il tasto Ctrl) si vuole trasferire l'oggetto dall'altra parte. Si può sfruttare lo SmartCenter, che, come evidente dal fumetto, «SI accorge" che Ami Pro* è *già presente, oppure si può usare la Smartlcon di 123 che esegue l'Ami-Pro. Oppure di può partire da Ami Pro* e *vede-*

*Figura* 6 - *Lotus Ami Pro versione* 3.1 - *Incolla Speciale.*

*Qui vediamo le «varian* $t$ *i*<sup>*m*</sup> *di un Incolla Speciale del Diagramma di 123. Vi sono chiare le differenze? Bitmap* e *DIB, sono copie del diagram*ma *diventato un oggetto grafico Bitmap. Metafile* è *un oggetto grafico vettoriale. Con OLE Embed l'oggetto viene incorporato nel file di Ami Pro, mentre con OLE Link, Ami Pro pun*ta *al file* 123, *che contiene l'originale dell'oggetto. Nei due OLE con un doppio click sull'oggetto si passa in* 123. *Il ODE invece* è *una comunicazione tra due applicazioni, di pari di-gnità, la ODE Server,*

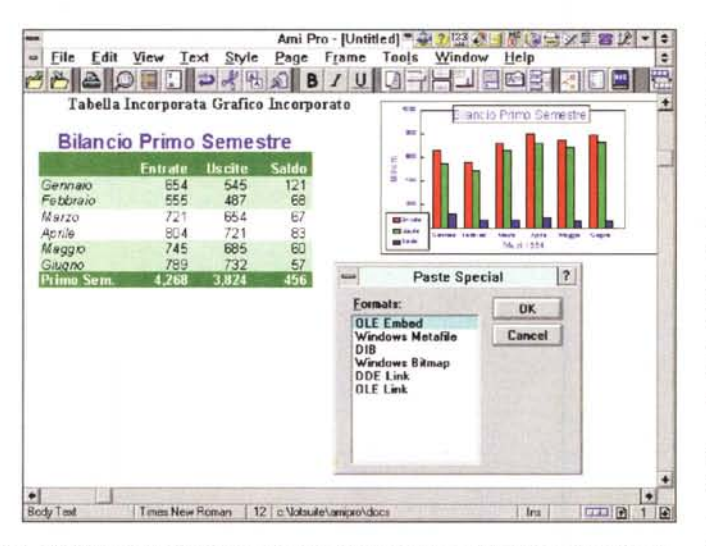

che ha i dati, e la DDE Client, che li riceve. Diciamo pari dignità perché nessuno incorpora nessuno. Il colle*gamento ODE non viene percorso con il doppio click.*

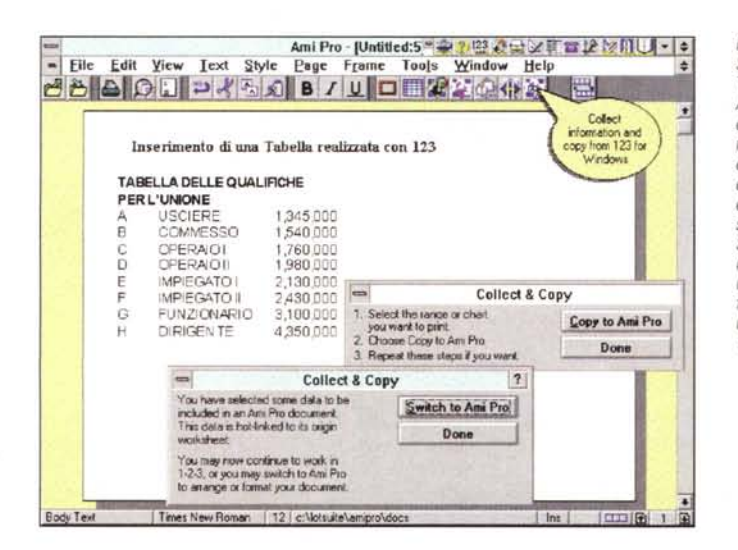

*Figura* 7 - *Lotus Smart-Suite - Scorciatoie.*

*Tra* 123 *versione 5.0* e *Ami Pro* 3.1 *c'è una .. corrispondenza di amorosi sensi, che si concretizza anche in una coppia di Macro, associate già* a *pulsanti inseribili facilmente nelle Smartlcons, che servono per guidare, tramite una serie di Box specifiche, ed ottimizzare un'operazione OLE tra* 123 e *AmiPro*

scambiare oggetti, ma è anche uno degli aspetti tecnologici più spinti, in quanto il motore che permette tali scambi deve essere in grado di supportare tutte le tipologie di prodotti e tutti i tipi di dati scambiati.

La prima versione di OLE si chiamava (anzi si chiama, in quanto è tutt'ora viva e vegeta) OLE 1.0 e permette ad un prodotto, il Client, di inserire all'interno di un proprio lavoro (sia esso un documento, un disegno, un foglio, un archivio, dipende dal tipo di prodotto) un oggetto costruito con un altro prodotto, il Server.

OLE 1.0 comporta, nel momento dell'inserimento, il passaggio fisico dal primo applicativo al secondo,

OLE 2.0, attivo nelle ultime versioni dei prodotti Microsoft, va più in là. Quando i due applicativi coinvolti nell'operazione, il Client e il Server, rispettano ambedue le specifiche OLE 2.0, il passaggio tra i due è più soffice, nel senso che basta spostare il mouse sull'oggetto incorporato per vedere modificato, rimanendo nella finestra del C1ient, il menu e la toolbar, che diventano quelli del Server.

Questo secondo gradino di OLE è molto impegnativo per le risorse del PC, in quanto i due prodotti oltre a dover essere aperti in contemporanea, oltre a permettere lo scambio, devono avere una stessa organizzazione dei comandi e delle toolbar.

La Lotus accetta le specifiche OLE 2,0, ma non arriva ad accettare l'editazione «in piace» dell'oggetto. Questo comporta un minore impiego di risorse e conseguentemente la Suite può lavorare anche su macchine meno dotate rispetto a quelle necessarie per un OLE 2.0 regolare.

La Lotus in cambio, diciamo così,

re l'123 come Server OLE. Insomma esistono una dozzina di alternative, a seconda, tra l'altro, che si voglia *eseguire un Copia Incolla semplice, oppure un Collegamento ODE, oppure ancora un «incapsulamento" OLE.*

della rinuncia al lavoro «in piace», adotta una serie di strumenti operativi, delle vere e proprie scorciatoie, che facilitano il lavoro di inserimento di un oggetto OLE nei prodotti della Suite.

Nelle figure dalla 5 alla 7 documentiamo alcune di queste modalità.

#### *Dall'123 all'Approach per trattare i dati*

Le funzionalità di database dell'123 sono accessibili dalla voce Database attivabile dal menu Strumenti (fig. 8). Prerequisito all'utilizzo delle funzioni di database è la disponibilità di una tabella di dati, organizzata per righe (record) e per colonne (campi). Le colonne devono avere un'intestazione che serve per identificare il campo.

La prima funzionalità del menu database è Nuova Interrogazione che richiede di compiere una serie di passi obbligati:

- definizione della zona con i dati, che possono risiedere su uno dei fogli, possono essere indicati con le coordinate (deve essere compresa la riga delle intestazioni) oppure con il nome, se la zona è nominata, scegliendolo dall'elenco richiamato dall'apposito pulsante. I dati possono essere esterni, nel tal caso le operazioni sono esattamente le stesse solo che va indicato il tipo di file esterno al quale accedere. Le tecnologia che consente l'accesso ai dati esterni si chiama Datalens, e vede i formati DBF, Paradox, Access, SOL, ODBC, ecc.;

- scelta dei campi in output. Le varie box propongono l'elenco delle intestazioni e poi, se si sceglie l'opzione Formula, un'ulteriore box nella quale impostare la formula di calcolo e la nuova intestazione, chiamata chissà perché Pseudonimo, del campo calcolato (fig. 9);

- impostazione delle condizioni, che si esegue in un'apposita box grafica, in cui le condizioni in OR stanno sulla stessa riga mentre quelle in AND su righe successive (fig. 10). Comoda è la possibilità di scegliere i campi e i valori che la funzionalità propone leggendoli direttamente dai dati. In altre parole la condizione CITTÀ=«ROMA» OR IM-PORTO>6000000 si può impostare scegliendo i sette elementi della condizione direttamente nella box.

La serie delle box che appaiono via via sono intitolate Assistant in quanto in effetti le varie operazioni risultano ben guidate da un assistente.

Dato l'OK finale viene riversata, a partire dalla cella desiderata, la tabella risultato dell'interrogazione.

Ouesta tabella, o meglio la zona che

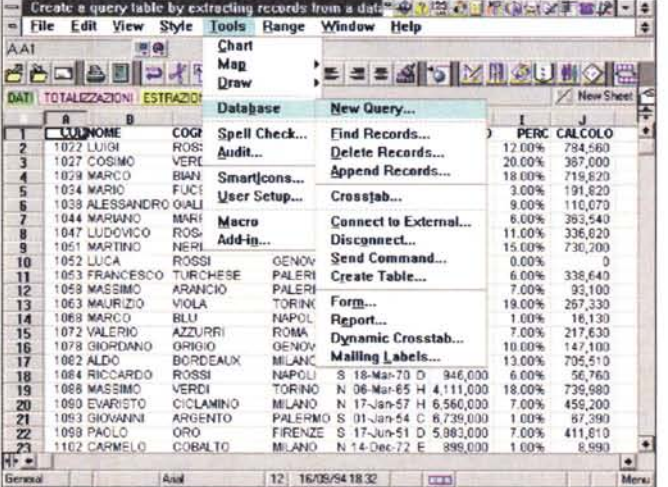

*Figura* 9 - *Lotus 123 versione* 5 - *Campi Calcolati ed Unione di due tabelle.*

*In un prodotto per gestire tabelle di dati è importantissima la funzionalità che consente di "unire)) due tabelle, per ottenere una tabella risultante comprendente dati provenienti dalle due origini. Va impostata la regola di collegamento, in genere l'eguaglianza di due campi presenti in ambedue le tabelle, nel nostro caso il campo* Q *della tabella con i Dati* e *il campo QL della tabella dei Parametri. È poi possibile definire campi calcolati sulla base di campi di varia provenienza. Vediamo alcune*

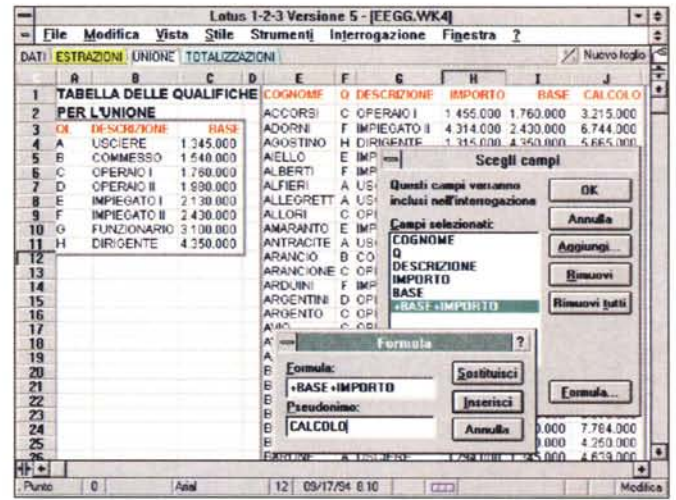

*fasi della costruzione delle regole di unione* e *dei campi calcolati.*

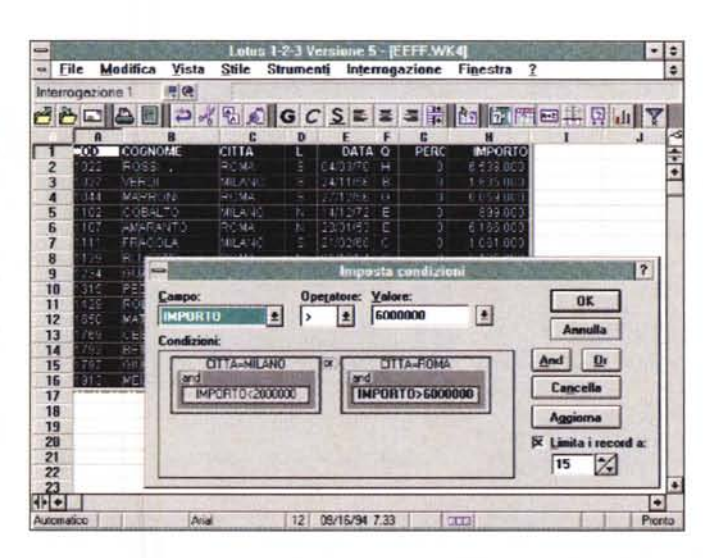

*Figura* IO - *Lotus 123 versione* 5 - *Interrogazione di una tabella interna.*

*Uno degli argomenti dell'articolo è la sinergia tra* 123 5 e *Approach 3.0. Per poter collocare nella giusta posizione questo argomento occorre prima di tutto conoscere le potenzialità interne dell'123, sia nel caso in cui i dati da trattare siano interni che nel caso in cui siano letti dal di fuori, grazie alla tecnologia "Datalens)). Una volta chiarite queste varianti, proprie del-1'123 "da solo)),* si *può meglio capire cosa sia invece delegabile dal-1'123 all'Approach. Qui vediamo il risultato di un 'interrogazione* e *il criterio che l'ha generata.*

*Figura* 8 - *Lotus <sup>123</sup> versione* 5 - *Sottomenu Database. Per poter utilizzare le*

*funzionalità di data base occorre disporre di una tabella di dati, organizzata per righe (record)* e *per colonne (campi). Le colonne devono avere un 'intestazione che serve per identificare il campo. Le funzionalità di database sono tantissime, come viene evidenziato dalle numerose voci del menu. Le ultime quattro voci sono quelle relative a comandi eseguiti dall'Approach,* se *presente.*

questa tabella occupa, è riconosciuta come un oggetto dotato di sue specifiche caratteristiche. Se si punta questa zona viene attivato il menu Interrogazione, che a sua volta permette sia di cambiare le impostazioni precedenti, come campi in output, regole di selezione, sia di aggiungere altre specifiche, come ad esempio l'ordinamento o l'aggregazione (fig. 11).

Particolarmente sofisticata è la possibilità di creare delle Combinazioni, delle Join, tra le tabelle, anche se le operazioni risultano essere più compiesse del dovuto, in quanto la Join può partire solo da un'Interrogazione già eseguita (sempre figura 9).

Esiste anche il comando Mostra SOL che traduce le varie impostazioni fatte nella relativa istruzione SOL (fig. 12). Purtroppo si tratta solo di un output sul quale non si può intervenire a mano per correggere o per scrivere il comando. Peccato!

Due considerazioni:

- nell'123 le manipolazioni eseguibili sulle tabelle con i dati sono moltissime, in pratica tutte quelle standard (ordinamenti, unioni, aggregazioni, campi calcolati). Le procedure operative per realizzarle sono un po' farraginose;

- poiché il linguaggio SOL è ormai uno standard effettivo, in quanto è utilizzato da tutti i prodotti che servono a fare interrogazioni, tant'è permettere di scrivere direttamente le istruzioni SOL, in alternativa alla composizione facilitata, via finestre di dialogo, dello stesso comando;

- un'istruzione SOL, scritta a mano, può essere eseguita solo via macro, grazie ad uno specifico comando.

Se si eseguono più interrogazioni, ad esempio ciascuna su uno specifico foglio, mentre sul primo foglio rimangono i dati, ognuna avrà un suo nome definito dall'utente.

Ouesto a conferma del fatto che il risultato di un'interrogazione è individuato come Oggetto.

Tornando al menu Database, questo continua con tre voci più dirette, nel senso che consentono di inserire una condizione con la quale Cercare, oppure Cancellare un record della tabella. Oppure consentono di aggiungere nuove righe, quindi nuovi record, ad una tabella preesistente. Oppure ancora consentono di aggiornare una tabella Interrogazione e di restituirla alla tabella dati, con gli aggiornamenti inseriti.

Il menu Database prosegue con la funzione Tabella Incrociata, che risulta essere molto rudimentale rispetto alla successiva Tabella Incrociata Dinamica (CrossTab) che sfrutta i servizi di Approach, di cui parliamo dopo.

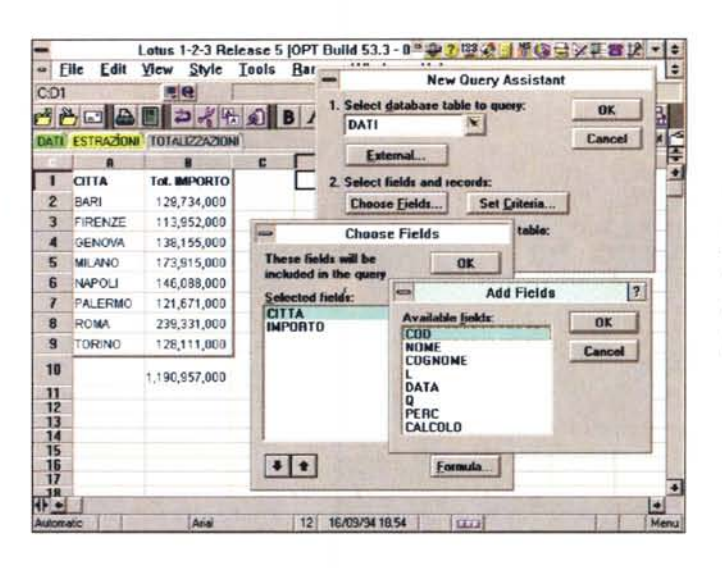

*Figura* 11 - *Lotus 123 versione* 5 . *Aggregazione per città.*

*Vediamo il risultato dell'operazione chiamata Aggregazione. il cui significato* è *chiaris· simo. ed una serie di Box, che appaiono a cascata. e che servono per eseguire le varie scelte. dei campi. delle formule dei campi calcolat/~ dei criteri di selezione, delle regole per l'ordinamento. ecc.*

*Figura* 12 - *Lotus 123 versione* 5 . *Il lato SOL della ... vita.*

*Tutte le impostazioni in termini di scelta dei campi. unione di tabelle. impostazione dei criteri di selezione regole di ordinamento. ecc. confluiscono in un comando SOL che 123 permette di visualizzare in un 'apposita finestra. Peccato che non sia possibile editare il comando all'interno della finestra. cosa comoda per chi conosce la semplice sintassi SOL. Il comando* si *può. viceversa. copiare. ad esempio* si *può riversare in una cella, alla quale associare il comando Macro ESE-GUI-SOL.*

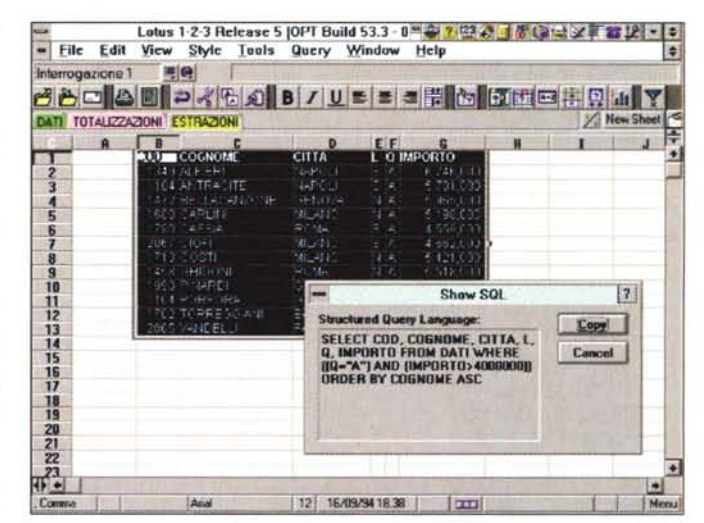

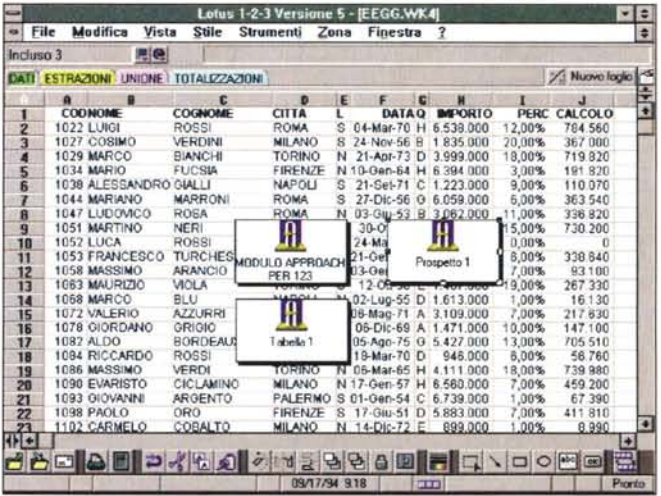

Seguono quattro comandi che servono per creare dei collegamenti con file esterni, per eseguire degli aggiornamenti su tali file, ed anche per creare dal nulla i file esterni.

*Figura* 13 - *Lotus 123 versione* 5 - *<sup>I</sup> servizi Approach resi ad 123 Ecco come* si *presenta una tabella di dati 123 che* si *awale dei servizi di Approach.* Si *tratta di collegamenti OLE. che vedono 1'123 diventare Client dell'Approach. che fa da Server. Una volta realizzato con Approach un Modulo. un Prospetto, un 'analisi dinamica di CrossTab. un foglio di Etichette. sul foglio* 123 *rimangono dei pulsanti. ne vedia*mo *tre. che servono per richiamarli.*

Le ultime quattro voci del lungo menu Database (ma sono disponibili anche pulsanti da inserire nella Barra degli Strumenti) sono quelle relative ai comandi eseguiti dall'Approach, se Figura 14 - Lotus 123 versione 5 - Un Modulo Approach per i dati 123

Questo è il primo servizio svolto da Approach<br>per il suo collega 123. I dati presenti sul foglio vengono visti in un modulo confezionato con Approach, Se si Jancia la funzionalità Modulo dall'123 viene attivato l'Assistente di Annonech che aiuta nella composizione È chiaro che poi è possibile sfruttare tutte le potenti funzionalità, in termini delle definizioni delle caratteristiche del campo, dell'Approach.

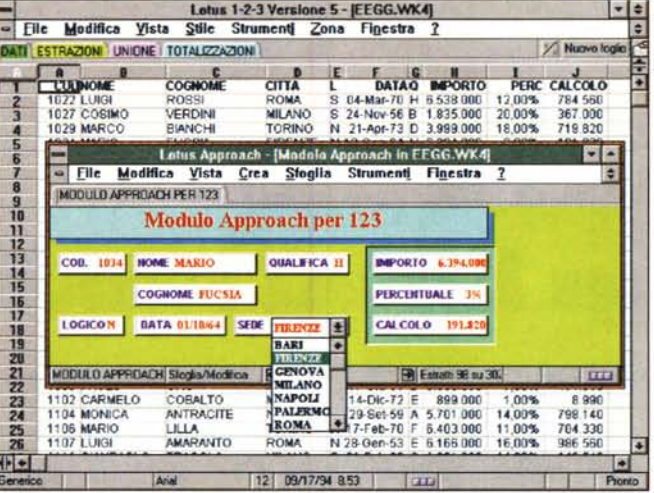

Figura 15 - Lotus 123

versione 5 - Simulazio-

Il Modulo serve quan-

do si vogliano gestire con Approach i dati

della tabella 123. Anco-

ra più utile è il genera-

tore di prospetti (sarebbero i report) che Ap-

proach mette a dispo-

dell'123, soprattutto per il fatto che questo

dispone di una serie di

funzionalità che per-

mettono di organizzare

i dati stampati, ad esempio inserendo

delle totalizzazioni par-

ziali, che 123 non ha.

Possiamo dire che con i Prospetti di Approach

si dà un valore aggiun-

to ai dati 123.

dati

sizione dei

ne del Prospetto.

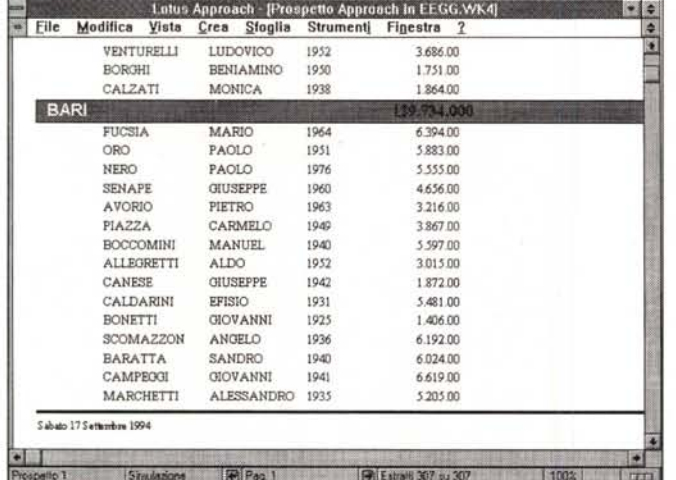

Figura 16 - Lotus 123 versione 5 - Ritorno dal CrossTab.

Altro esempio di sinergia è la funzione di CrossTab dinamico con la quale è possibile realizzare qualsiasi tipo di analisi sui dati disponibili sul foglio 123. Il dinamismo permette di spostare elementi, inserirne di nuovi, eliminarne, ed ottenere subito il nuovo risultato. Vediamo anche come Approach funzioni da Server, Infatti dal suo menu File si attiva il comando che serve per tornare in 123.

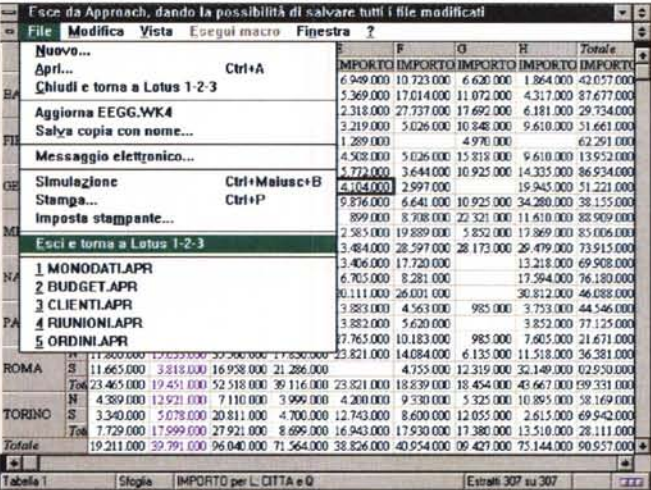

presente. Se assente, il comando si interrompe e appare una box di avvertimento, che suggerisce di comprare Approach.

Allora: i dati sono nel foglio 123,

mentre le funzionalità richiamate sono messe a disposizione da Approach. Tornati in 123 sul foglio rimangono dei pulsanti che specificano quali sono gli oggetti Approach incorporati nel foglio, e nel file, 123 (ne vediamo tre in figura  $13)$ .

L'accesso all'oggetto si eseque con un doppio clic sul pulsante oppure attraverso il quick menu, attivato dal tasto destro del mouse.

La prima cosa che si può fare è delegare ad Approach la costruzione e l'utilizzo di un Modulo in cui gestire i dati presenti nel foglio 123 (fig. 14). La costruzione si esegue in modalità Imposta, l'utilizzo in modalità Sfoglia. In modalità Sfoglia sono disponibili tutti i comandi di Approach in termini di movimento, di aggiornamento, di selezione, di ricerca.

Questo significa che i due prodotti si dividono i compiti, ad esempio gli elementi della lista delle città risiedono in Approach, ma la città scelta va a finire nella tabella 123.

Altrettanto comoda è la possibilità di sfruttare il generatore di Prospetti, classico tallone d'Achille di tutti i prodotti spreadsheet, che invece in Approach è molto sofisticato perché permette di impostare raggruppamenti, totalizzazioni, intestazioni di vario livello. ecc. (in fig. 15 un'anteprima in cui possiamo anche vedere il raggruppamento per Città e il piedino della pagina con la data.

Nella successiva figura 16 vediamo, sullo sfondo, il potentissimo CrossTab dinamico eseguito da Approach sui dati del foglio (ricordiamo un articolo su tali strumenti il MCmicrocomputer di due mesi fa). Il momento colto è quello del ritorno da Approach, che si comporta da OLE Server, ad 123.

## **Conclusioni**

Pur con queste stranezze (ci riferiamo ad esempio alla Join «a puntate» e all'impossibilità di scrivere direttamente l'istruzione SQL) le funzionalità di database di 123 e di 123+Approach risultano essere molto evolute.

Va poi detto che in questi ultimi esercizi il piatto della bilancia si è spostato sensibilmente verso Approach, nel senso che il grosso del lavoro lo ha svolto quest'ultimo, mentre il foglio 123 è servito come semplice contenitore di dati, peraltro con un limite fisico dovuto al numero di righe (8192).

È chiaro che in questi casi, se effettivamente il grosso dell'applicazione sta dalla parte di Approach, tant'è sviluppare tutta l'applicazione, anche i dati, lato Approach.

Sarà sempre possibile prevedere. per particolari attività di calcolo, non svolte da Approach, un passaggio di dati in un foglio 123.